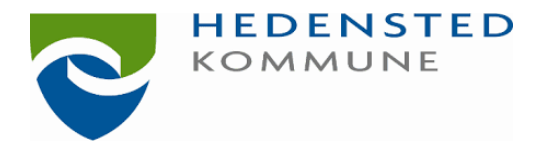

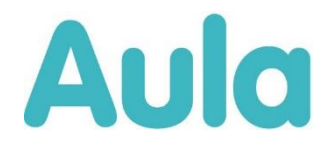

### Kære forældre

Fra den 11. januar 2021 tager vi Aula i brug i Dagtilbud. Du skal nu som forældre til et barn i dagtilbud, SFO eller skole i Hedensted Kommune kun bruge ét system til at kommunikere med personalet. Aula erstatter ikke den daglige kontakt, men er et supplement til den gode dialog, der allerede findes.

Dette brev fortæller lidt om, hvordan du logger på Aula og hvilke funktioner, der er i Aula. Du har adgang til Aula fra d.11.jan. 2021.

# **Adgang til Aula**

For at logge på Aula kan du enten logge ind på www.aula.dk eller via en app til din mobil eller tablet. Hvis du allerede har et uni-login til skolen, så kan du bruge det samme login i dagtilbud.

## **Kom på Aula via app**

- 1. Du skal downloade app'en i App Store eller Google Play (Aula til forældre og elever)
- 2. Logge ind med dit NemID. For let adgang skal du aktivere 'login med fingeraftryk' eller en selvvalgt kode

## **Kom på Aula via PC**

- 1. Gå til www.aula.dk
- 2. Vælg 'Forælder'
- 3. Login med dit uni-login eller NemID. Første gang du logger ind skal du bruge dit NemID.

Når du logger ind første gang vil der være en række ting, du skal tage stilling til. For eksempel brug af billeder af dit barn. Disse indstillinger kan altid ændres under' min profil' i Aula.

De dele af Aula, der indeholder personfølsomme oplysninger skal tilgås via NemID.

# **Sådan bruger du komme/gå-systemet**

En af funktionerne i Aula er bl.a. et 'komme/gå modul'. Det er et indkrydsningssystem, hvor der via en touchskærm registreres hvilke børn, der er til stede i dagtilbuddet og hvornår de bliver hentet mm.

I 'komme/gå modulet' kan du som forælder bl.a. oprette henteaftaler – og tider, melde dit barn syg eller på ferie.

I dagtilbuddet er der opsat en Touch Skærm, som viser Komme/Gå skærmen. Du kan nu vælge stue i fanerne foroven og finde dit barn. (Rød 1)

Hvis der i din institution er flere afdelinger, kan der skiftes mellem der i øverste højre hjørne. (Rød 2)

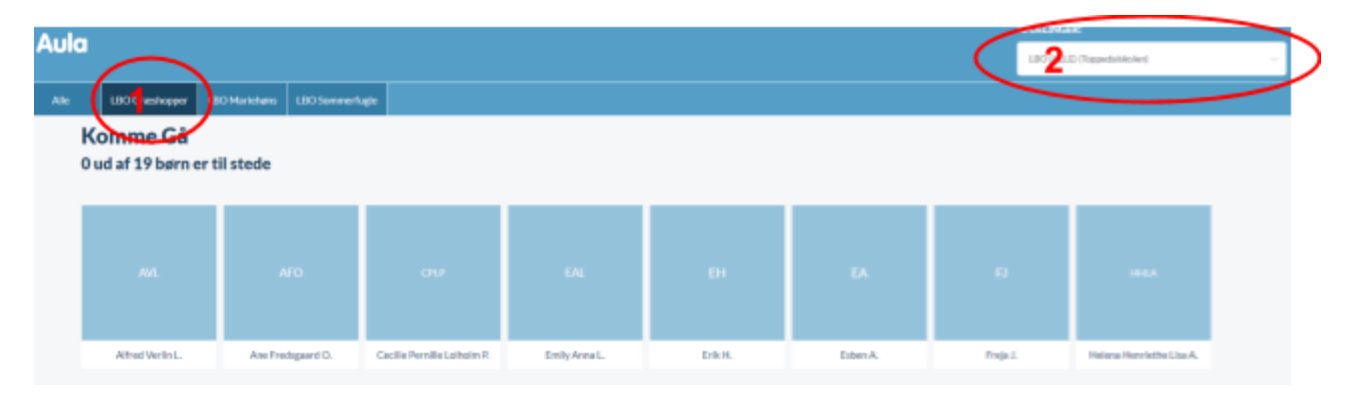

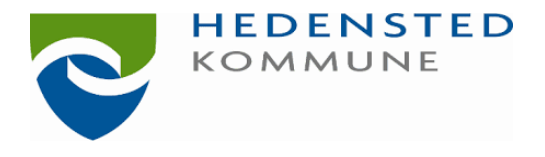

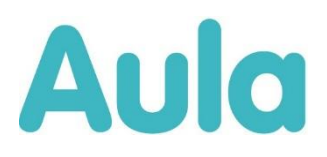

Tryk på dit barns navn og vælg "Check ind".

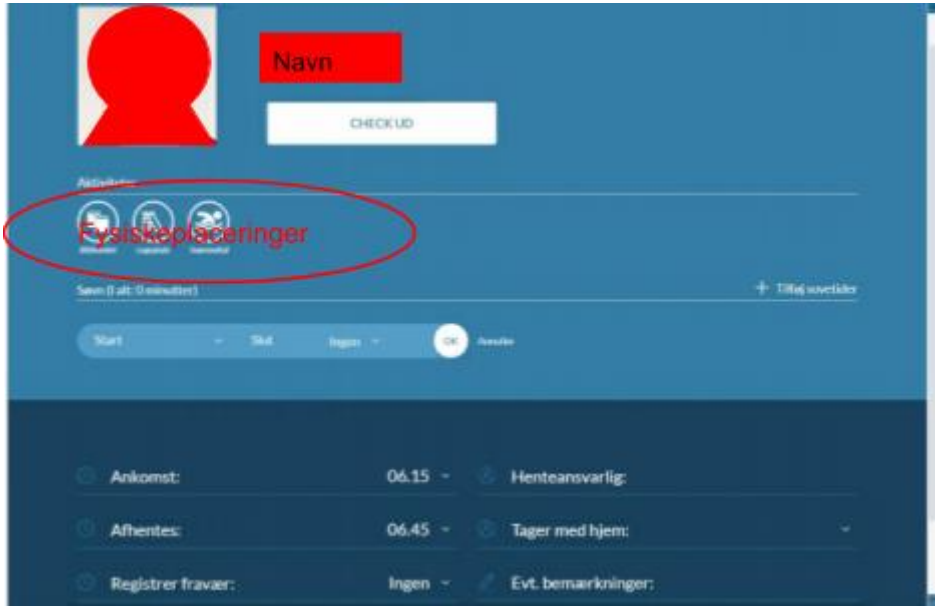

Der er en række funktioner, som du kan vælge, når du tjekker dit barn ind:

#### **Afleveringstidspunkt:**

Her kan du indtaste, hvornår dit barn ankommer i institutionen.

#### **Eventuelle bemærkninger:**

Her kan du give en kort besked til personalet, fx "husk at minde Esben om, at han skal have sin medicin"

#### **Registrer fravær:**

Du kan melde dit barn syg og angive, hvornår dit barn holder ferie.

#### **Henteansvarlig:**

Her kan du skrive, hvem der henter dit barn. Indtastningen gemmes og kan bruges igen.

#### **Sovetider:**

Her kan personalet evt. registrere, hvor længe barnet har sovet på dagen.

#### **Gå med hjem:**

Her får du og dit barn mulighed for at checke ud og angive, at barnet går med en anden hjem.

#### **Fysiske placeringer:**

Her kan personalet evt. angive, hvor barnet befinder sig henne, fx "på legepladsen", "i hallen" osv.

# **Har du brug for hjælp med Aula?**

Du kan bruge Aula på tablet, telefon og computer. Du skal bruge et uni-login for at logge på Aula.

Hvis du har brug for hjælp, så anbefaler vi at du primært bruger dit barns personale i dagtilbuddet. Det er dem der bedst ved hvordan vi bruge Aula i Hedensted Kommune. Alternativt kan du [kigge her.](https://www.hedskole.dk/ressourcer/manualer/for%C3%A6ldre-b%C3%B8rn/aula-for%C3%A6ldreb%C3%B8rn)

Hvis du har behov for hjælp med at få logget på, kan du også ringe til Den digitale Hotline på telefonnummer 70 20 00 00, hvor de sidder klar til at hjælpe dig – også om aftenen og søndag.

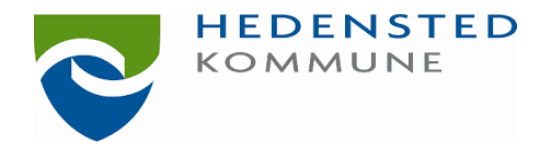

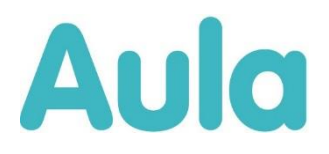

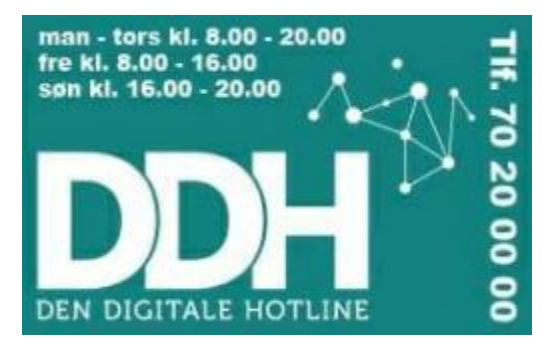

Hvis du vil vide mere om Aula, kan du læse på [www.aulainfo.dk](http://www.aulainfo.dk/)

Velkommen til Aula.